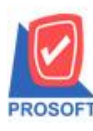

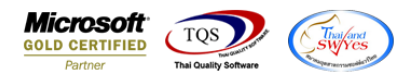

# **ระบบ Job Cost**

 $\triangleright$  ฟอร์มเปิดใบสั่งผลิต(แยกตามวัตถุดิบ) สามารถ Design เพิ่มแสดง Column ชื่อ Job

1.เข้าที่ระบบ Job Cost> JC Data Entry >เปิดใบสงั่ ผลิต

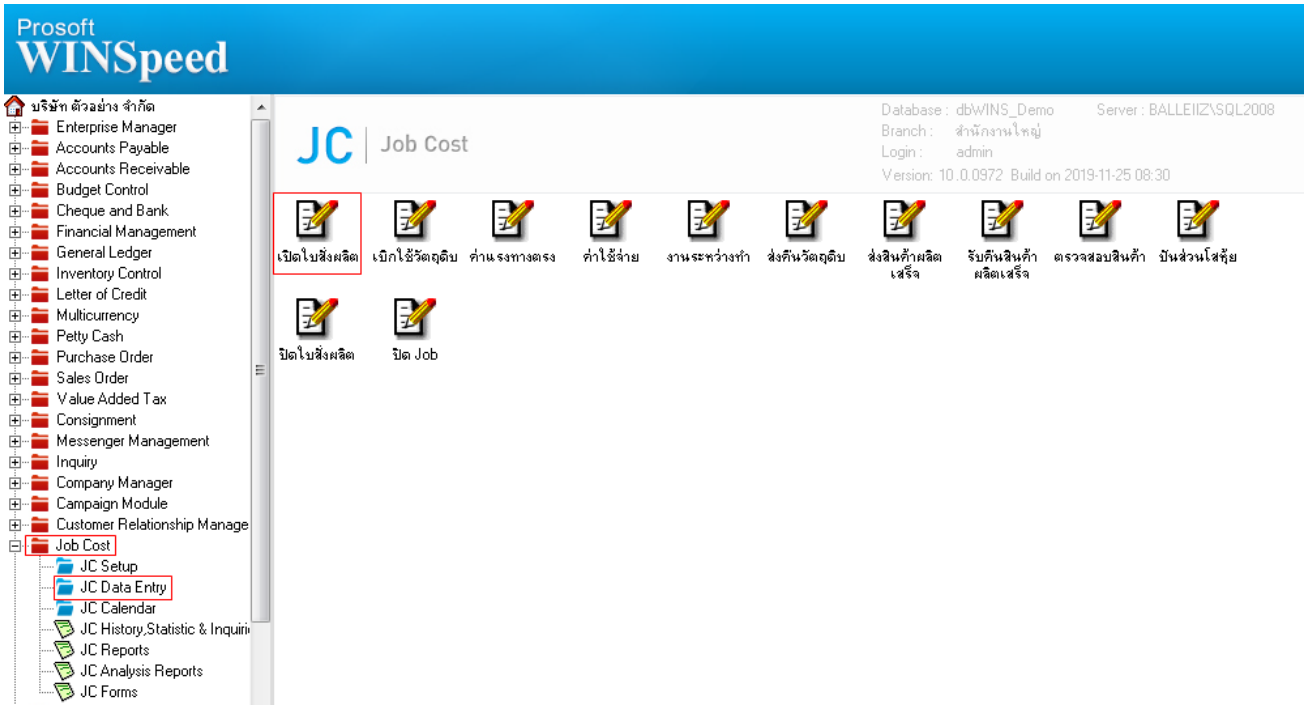

### 2.เลือก Find เอกสารและ Click > Print เพื่อทำการพิมพ์ฟอร์ม

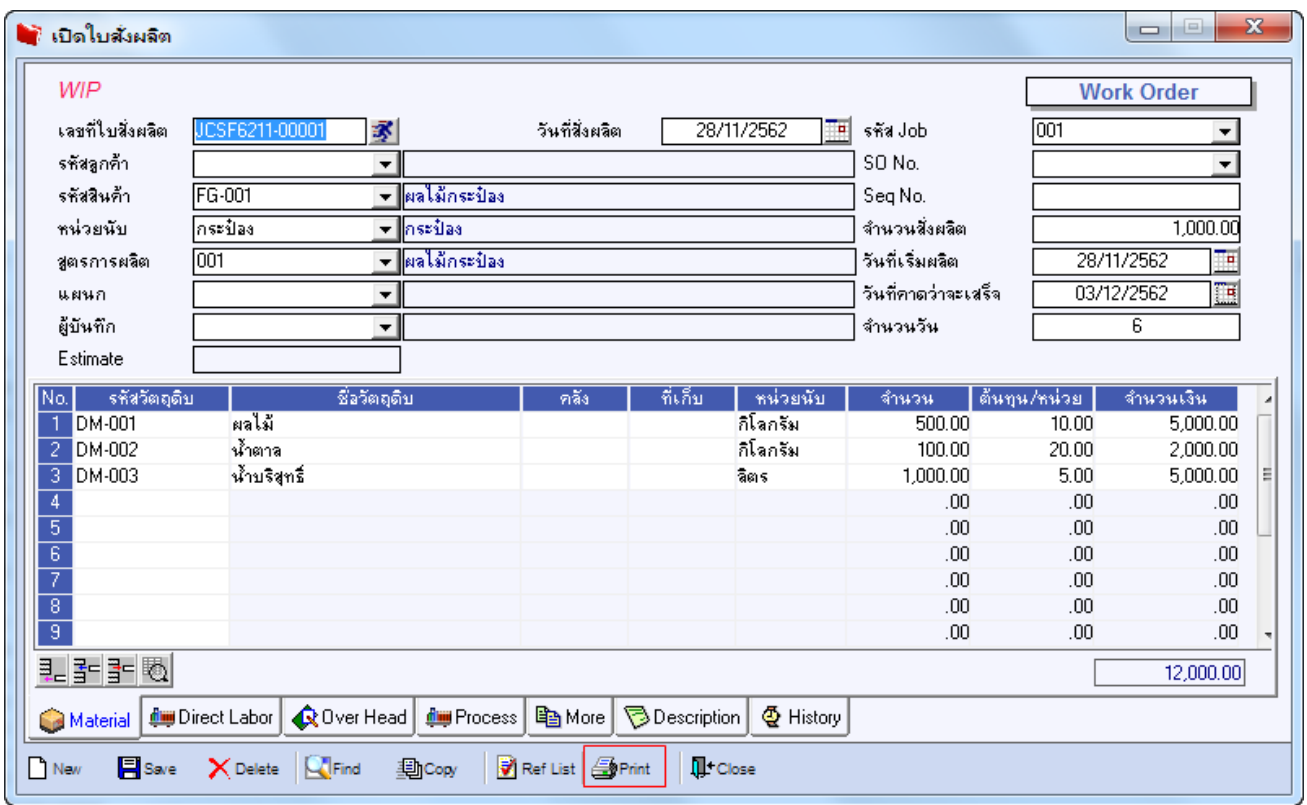

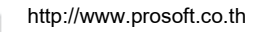

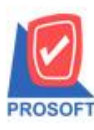

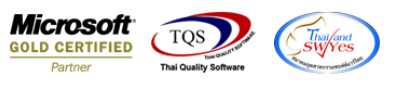

## 3.เลือกรูปแบบฟอร์ม > Click OK

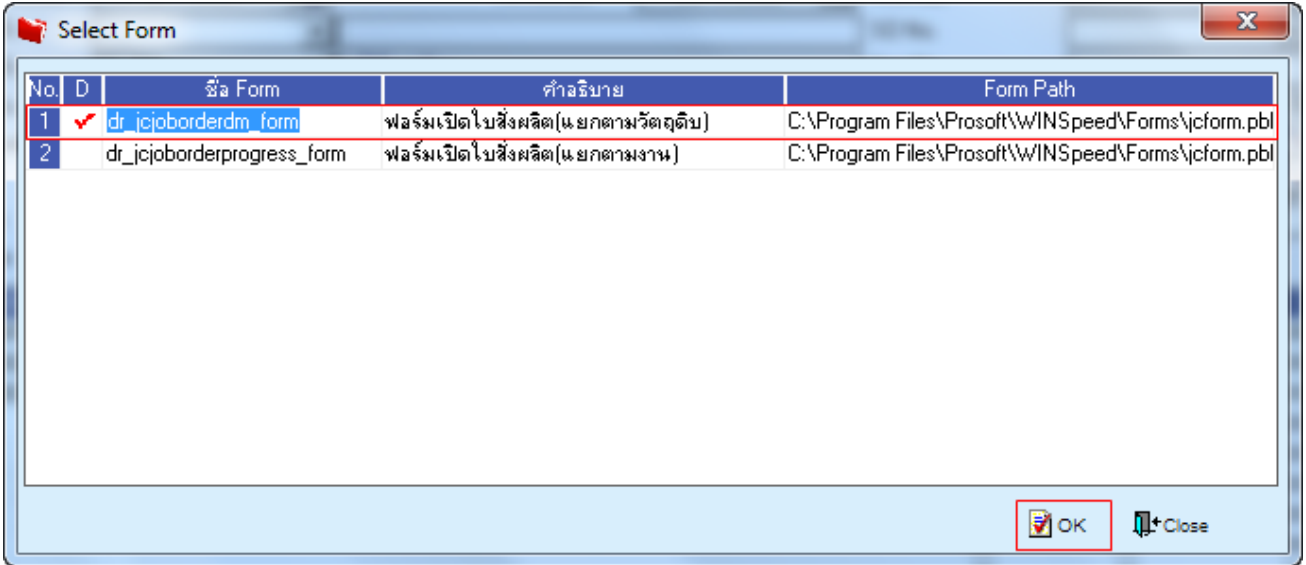

#### 4.เลือก Design

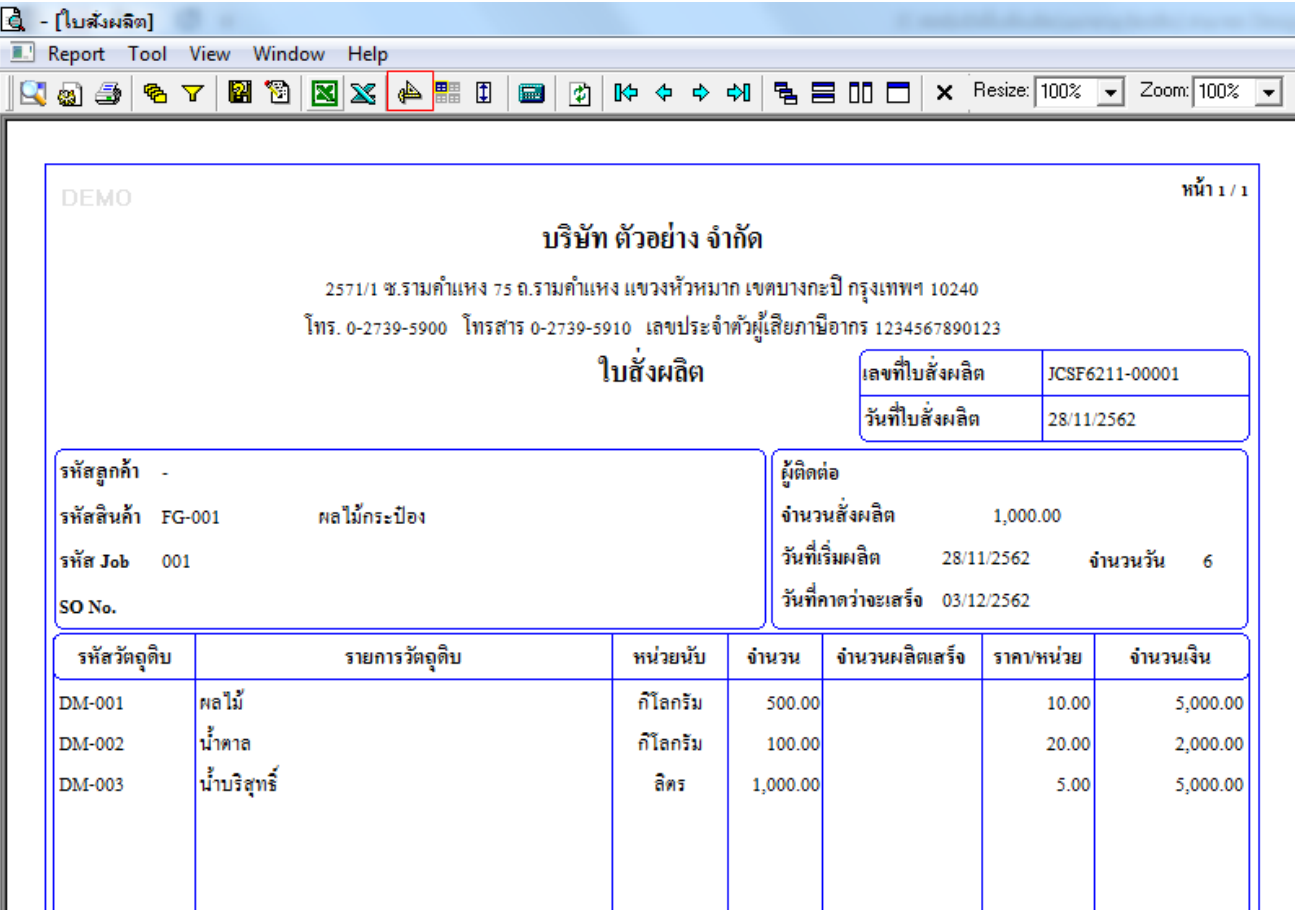

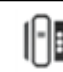

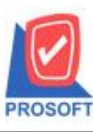

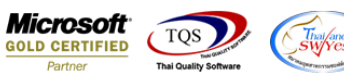

### 5.Click ขวา เลือก Add…> Column

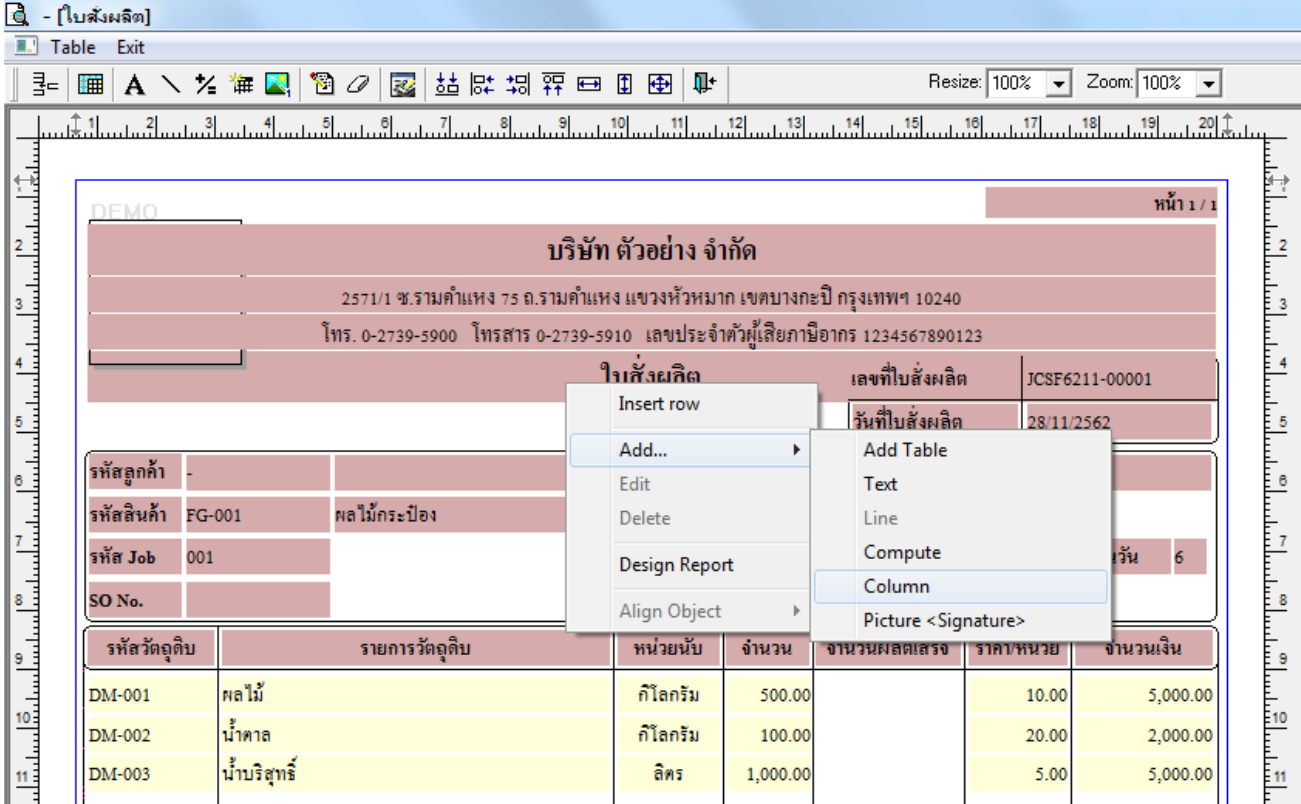

6.เลือก Column > jobname : ! เพื่อเพิ่มแสดงชื่อ Job จากนั้นทำการกำหนดตามตำแหน่งที่ต้องการให้แสดงในฟอร์ม ปรับรูปแบบ ตัวอักษร ขนาดตัวอักษร หรือปรับการแสดงใน Option อื่นๆ ตามหน้าจอได้ เสร็จแล้วให้ Click > OK

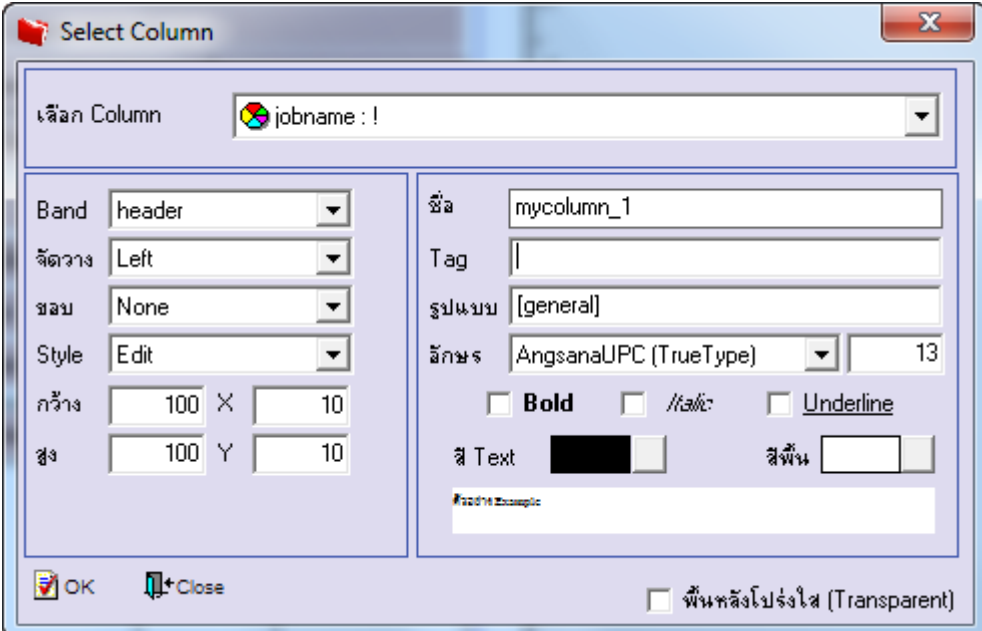

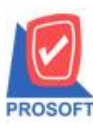

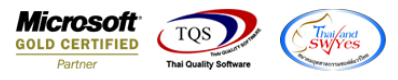

7.เลือก Column > jobnameeng : ! เพื่อเพิ่มแสดงชื่อ Job ภาษาอังกฤษ จากนั้นทำการกำหนดตามตำแหน่งที่ต้องการให้แสดงในฟอร์ม ปรับรูปแบบตัวอักษร ขนาดตัวอักษร หรือปรับการแสดงใน Option อื่นๆ ตามหน้าจอได้ เสร็จแล้วให้ Click > OK

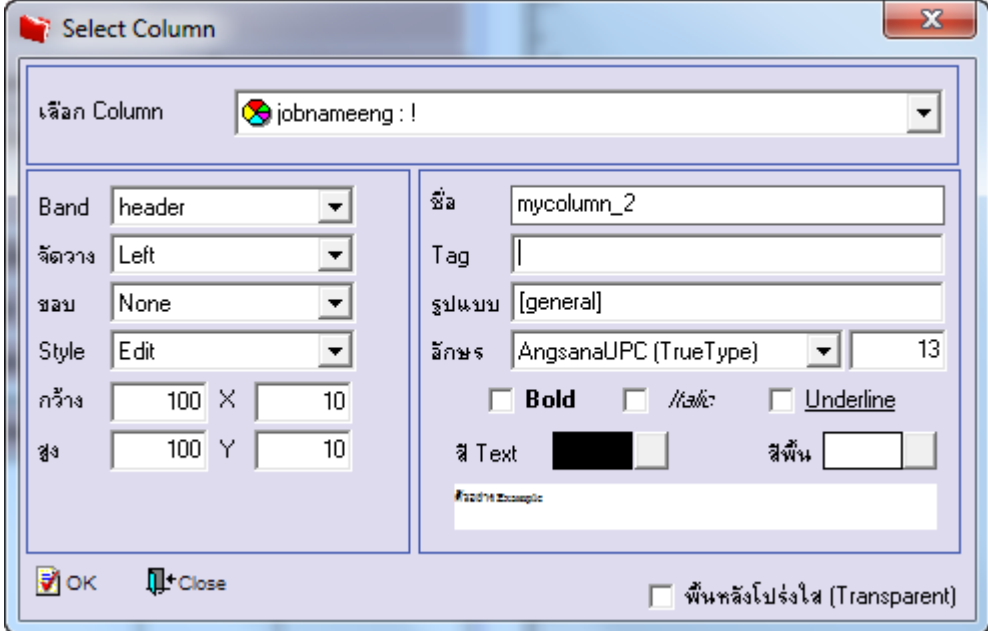

8.จัดวางตามต้องการ แล้ว Click > Exit Design Mode เพื่อออกจากโหมด Design

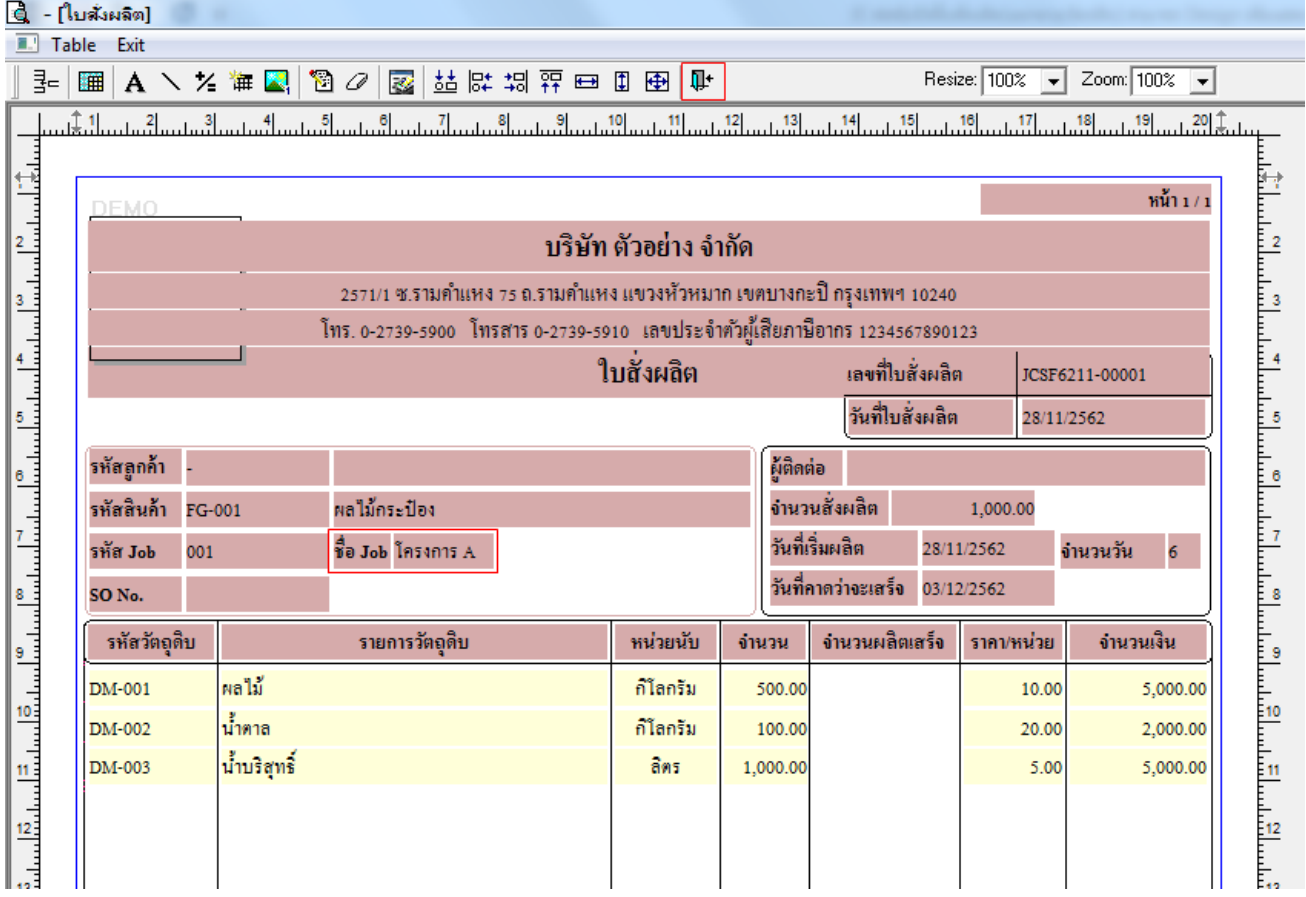

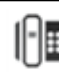

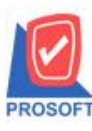

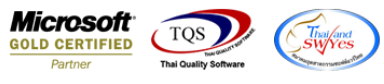

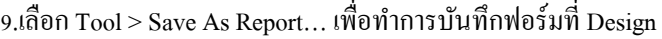

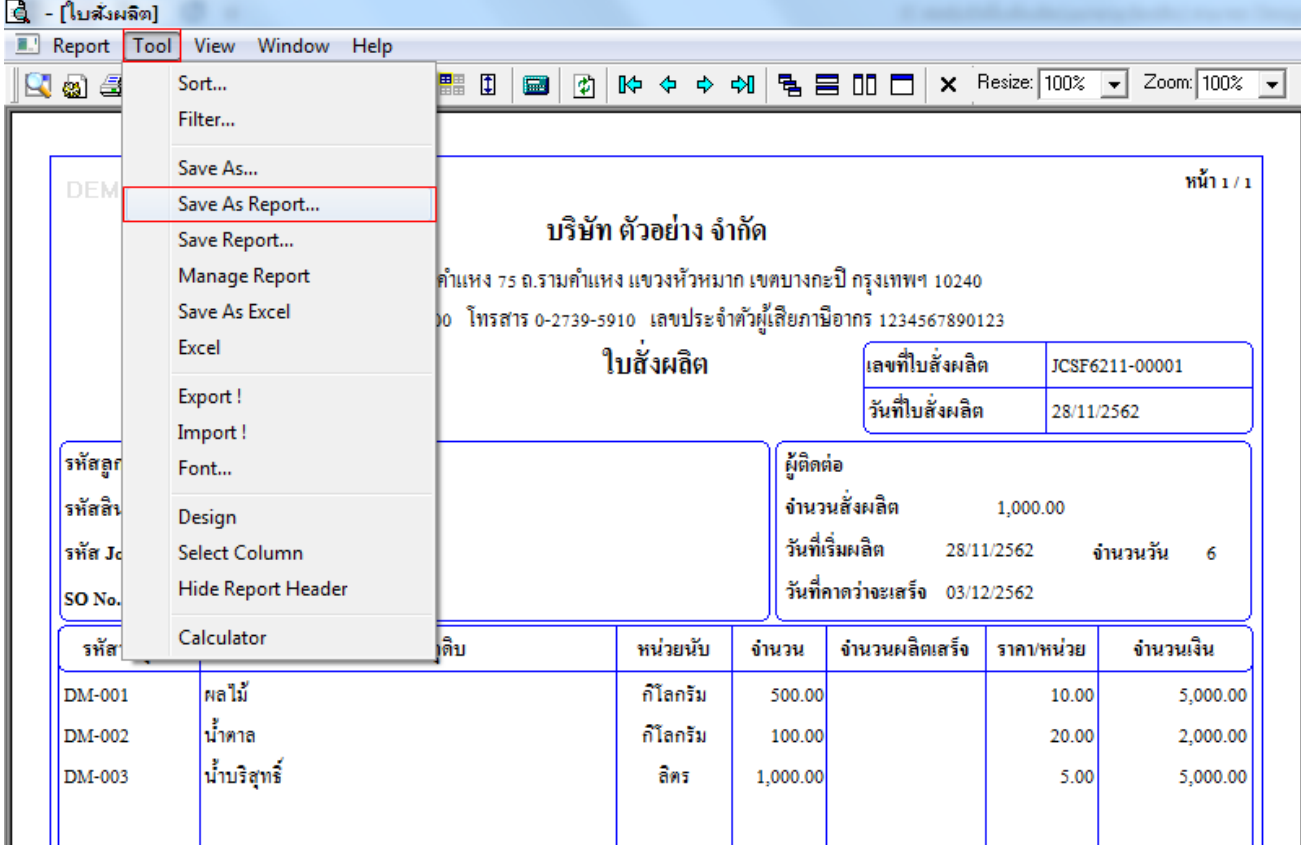

## $10.$ เลือก Library ที่ต้องการเก็บฟอร์ม แล้วใส่ชื่อฟอร์มในช่อง Report name เสร็จแล้ว Click > OK

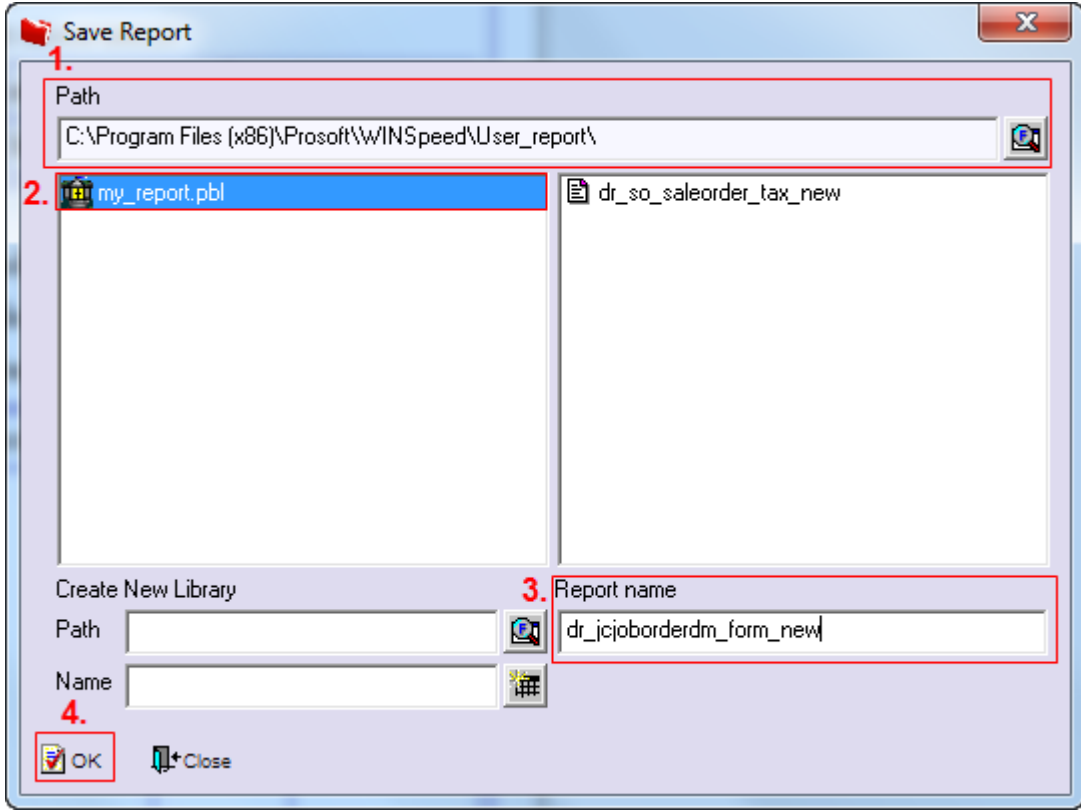

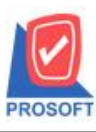

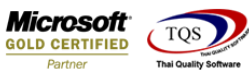

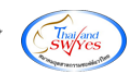

## $11.$ Click  $>$  OK เพื่อยืนยันการบันทึกอีกครั้ง

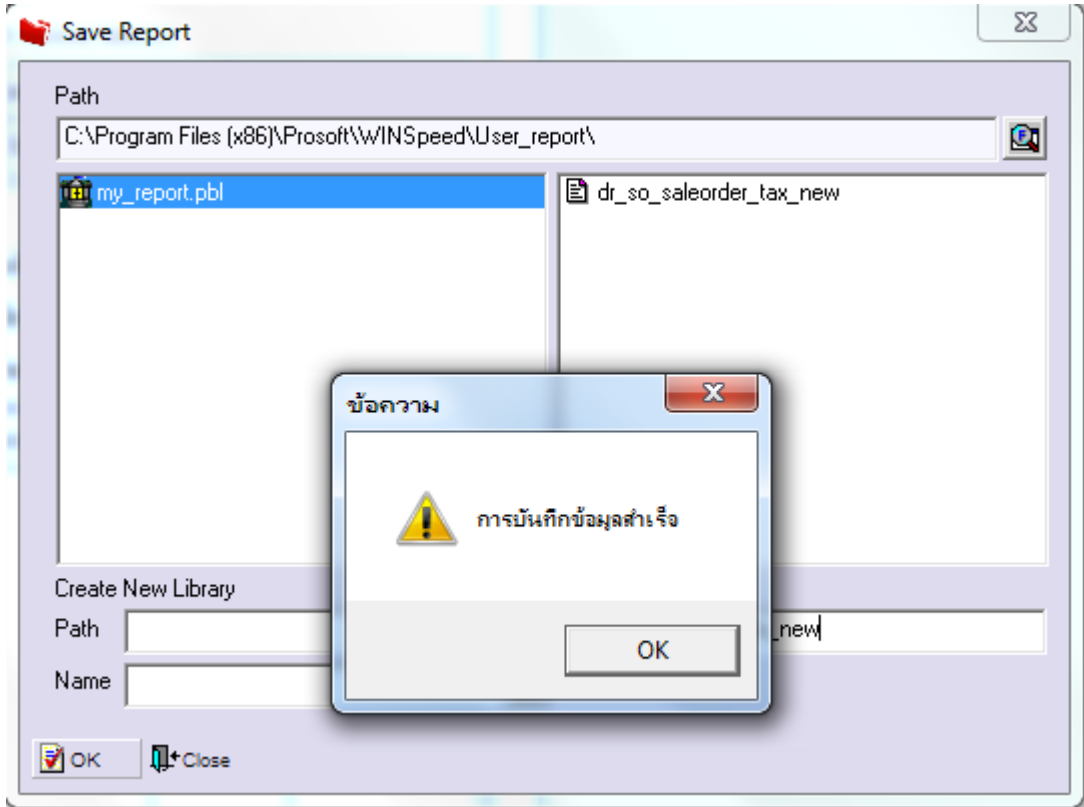

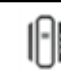